# **ivoris**

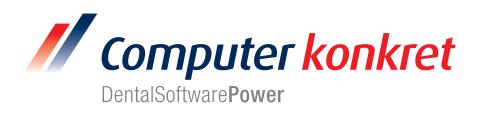

### **Einstellungen Kopplung zu Vixwin Platinum (Fa. Gendex)**

- 1. Erforderliche Einträge in **ivoris**®**dent**, **ivoris**®**ortho**
- 2. Erforderliche Einträge in **ivoris®analyze**
- 3. Erforderliche Einträge in Vixwin Platinum
- 4. Test Patientenübergabe von **ivoris**®**dent**, **ivoris**®**ortho** an Vixwin Platinum
- 5. Test Patientenübergabe von **ivoris®analyze** an Vixwin Platinum
- 6. Test Bildübernahme in **ivoris®analyze** über VDDS
- 7. Fehlermöglichkeiten

## **Erforderliche Einträge in ivoris**®**dent**, **ivoris**®**ortho (1.)**

- Ein Eintrag ist nicht erforderlich, da die VDDS-Schnittstelle genutzt wird.
- Vixwin Platinum und die zugehörige VDDS-Schnittstelle müssen auf dem Rechner installiert sein.

## **Erforderliche Einträge in ivoris®analyze (2.)**

- Ein Eintrag ist nicht erforderlich, da die VDDS-Schnittstelle genutzt wird.
- Vixwin Platinum und die zugehörige VDDS-Schnittstelle müssen auf dem Rechner installiert sein.

#### **Erforderliche Einträge in Vixwin Platinum(3.)**

• Die Datenbank von Vixwin muss ausgeschalten werden. Dafür muss unter "Funktionsmodus" die Option "Verknüpft (VDDS)" ausgewählt werden.

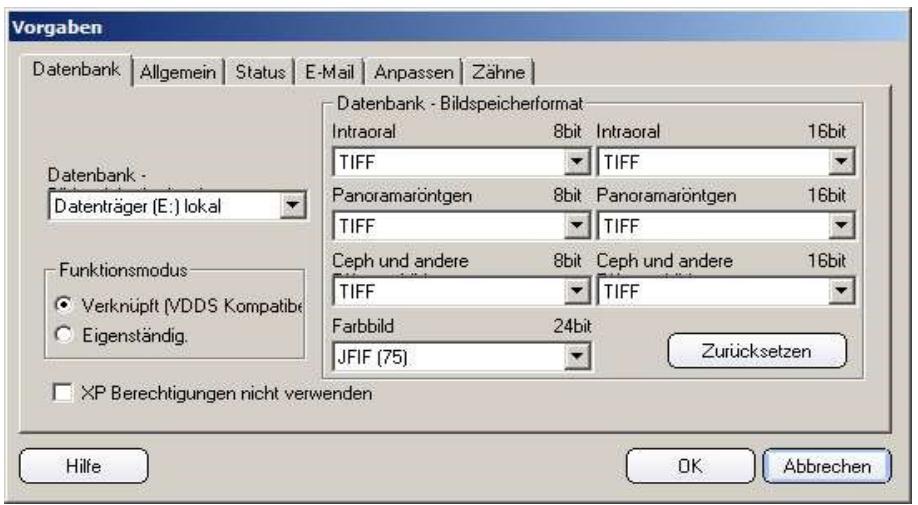

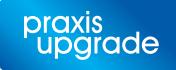

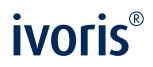

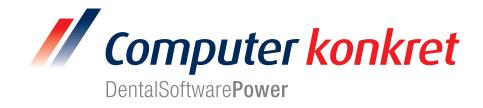

# **Test Patientenübergabe von ivoris**®**dent**, **ivoris**®**ortho an Vixwin Platinum (4.)**

Klick auf den Menüpunkt "Kopplungen/VDDS media" und die Auswahl von Vixwin Platinum für Windows mit OK bestätigen

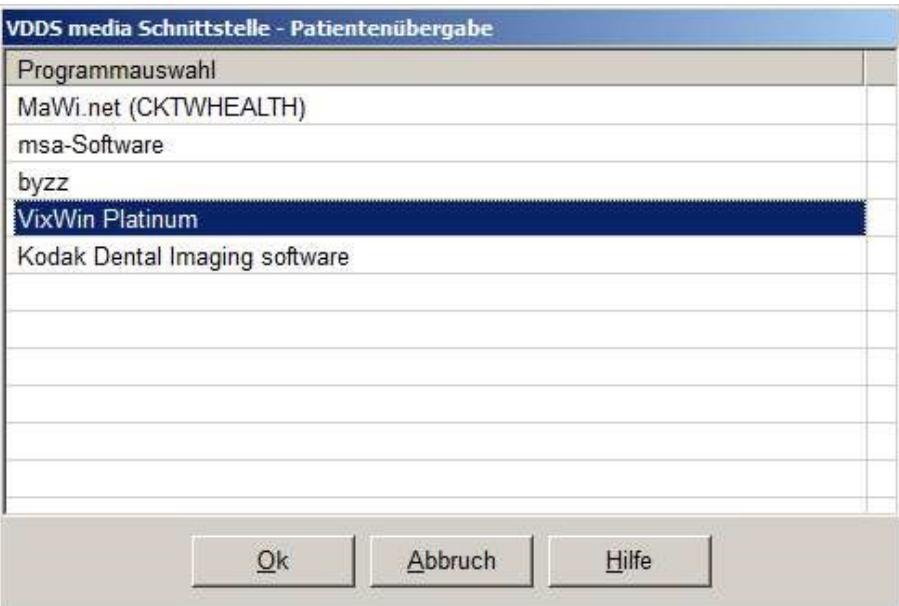

• Vixwin Platinum wird geöffnet und der Patient angemeldet

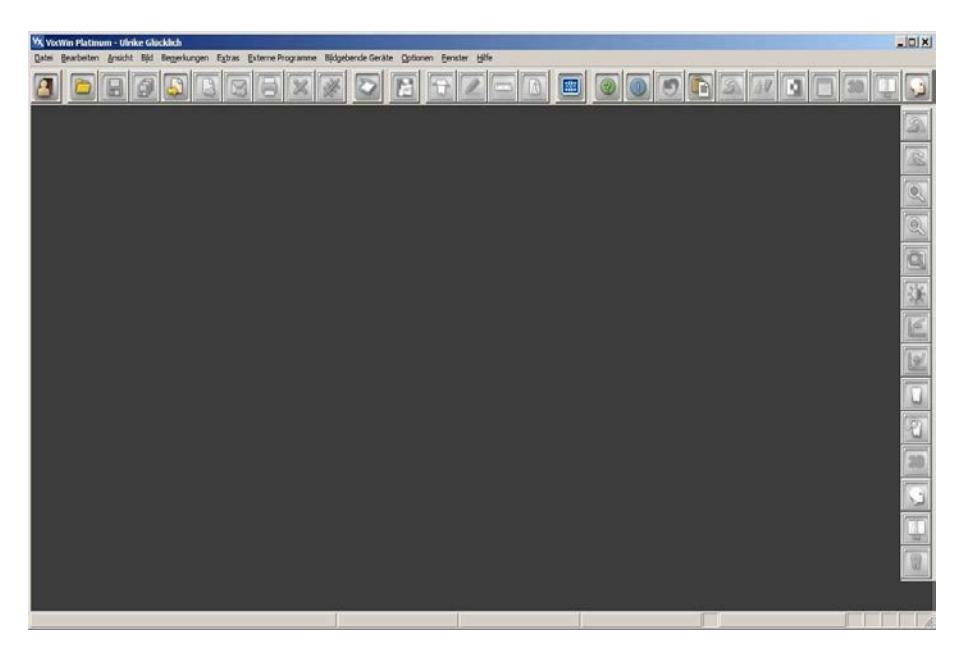

• Wurden bei diesem Patient zu einem früheren Zeitpunkt Bilder abgelegt, können diese später hier wieder aufgerufen werden.

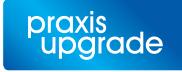

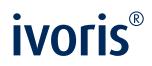

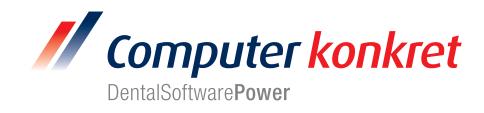

# **Test Patientenübergabe von ivoris®analyze an Vixwin Platinum (5.)**

• Klick auf den Röntgenschalter in der Iconleiste

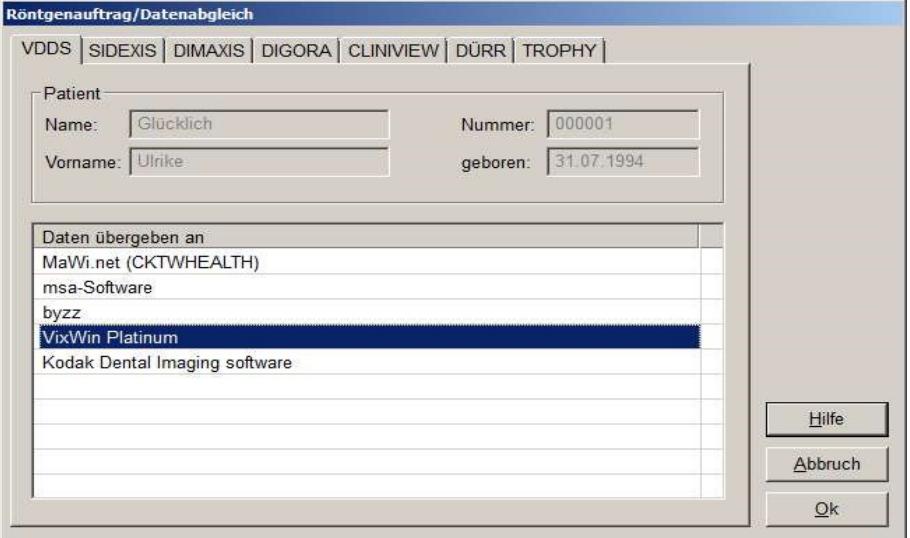

• Vixwin Platinum wird geöffnet und der Patient angemeldet.

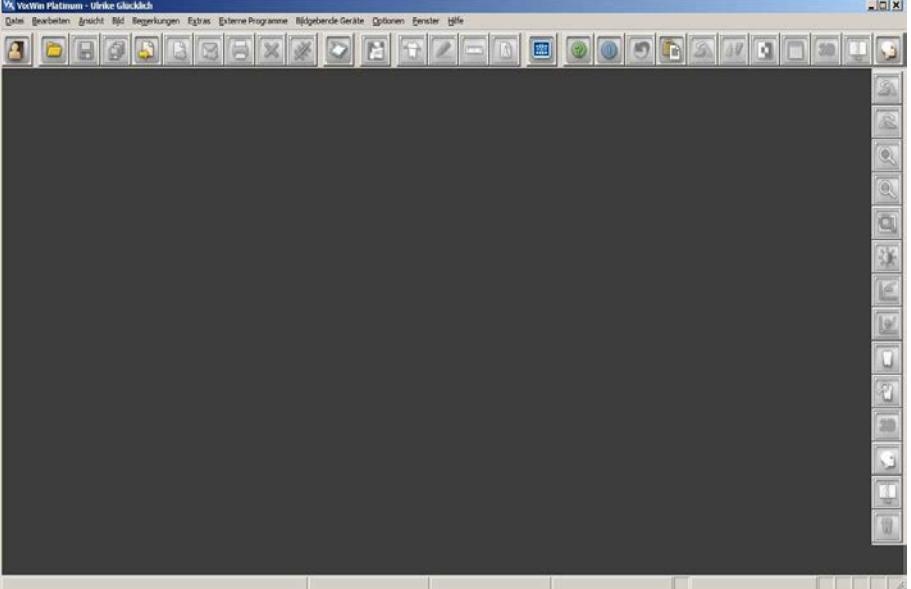

• Wurden bei diesem Patient zu einem früheren Zeitpunkt Bilder abgelegt, können diese hier später wieder aufgerufen werden.

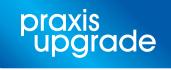

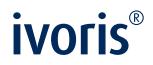

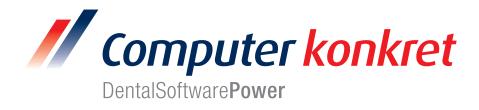

## **Test Bildübernahme von Vixwin Platinum in ivoris®analyze über VDDS (6.)**

• Das Icon "Datenverwaltung" und dort den Ordner "Bildaufnahme" wählen und auf der rechten Seite den "VDDS-Schalter" wählen. Bei Klick auf Vixwin Platinum in der Liste werden die Bilder des Patienten angezeigt und können mit OK importiert werden.

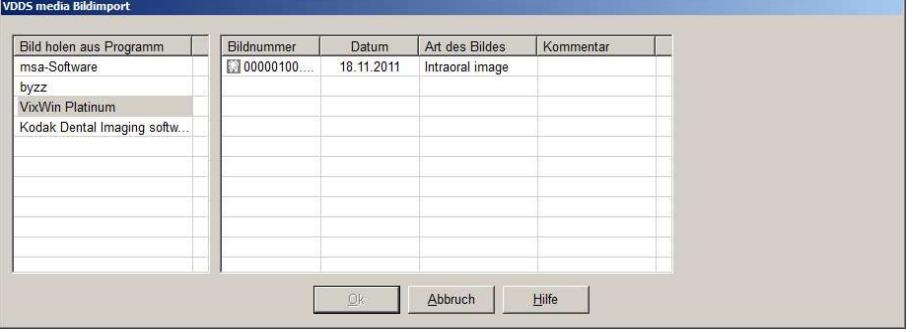

#### **Fehlermöglichkeiten (7.)**

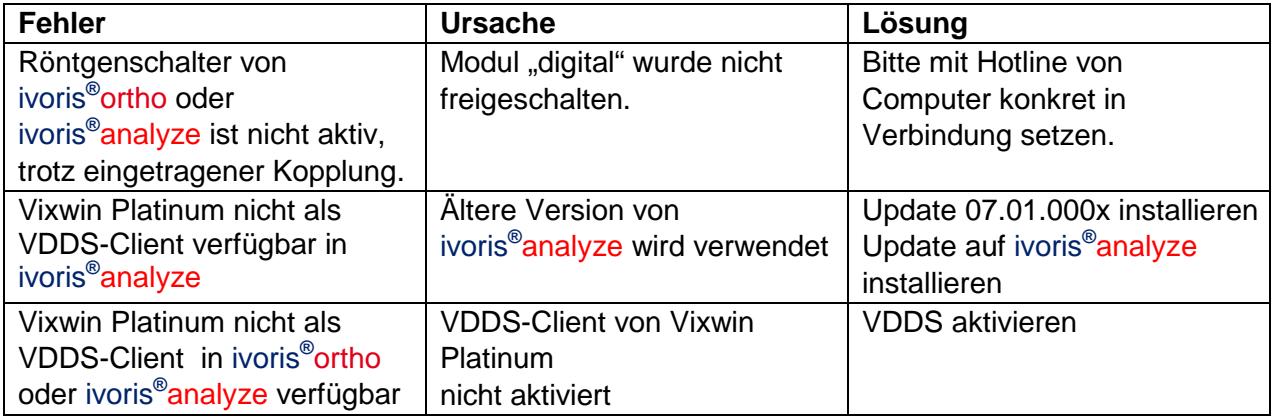

Mit freundlichen Grüßen Ihr Serviceteam der Computer konkret AG

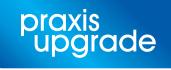